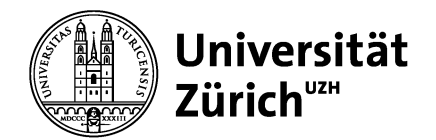

## Installationsanleitung für Ivanti VPN

Diese Anleitung führt dich Schritt für Schritt durch den Installationsprozess des Ivanti VPN. Bitte folge den nachstehenden Schritten, um sicherzustellen, dass die Installation erfolgreich verläuft.

Wichtige Anmerkung: Für die Installation und Konfiguration sind Administratorrechte erforderlich.

Lade die Software von der SharePoint-Seite (Zweifaktor-Authentifizierung mit Handy/Authenticator nötig)

## https://t.uzh.ch/1Bz

Öffne den Ordner mit der neuesten Client-Version (aktuell Version 22.6.1) und wähle den Ordner «Mac OS» aus.

Dokumente > General > VPN Clients (Ivanti)

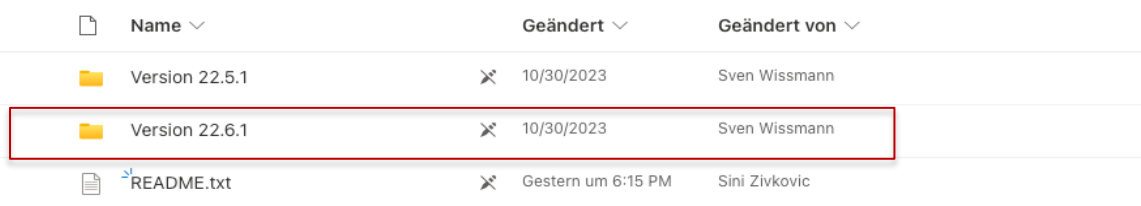

Lade beide Dateien (Launcher und Client) herunter und installiere sie in folgender Reihenfolge:

- PulseSecureAppLauncherAppleSigned.dmg
- PulseSecure.dmg

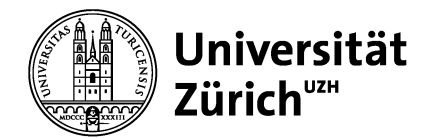

Nachdem du die Installation abgeschlossen hast, öffne die Anwendung «Ivanti Secure Access» auf deinem Gerät. Da noch keine Verbindungen eingerichtet sind, musst du eine neue hinzufügen. Dies kannst du tun, indem du auf das Plus-Symbol klickst.

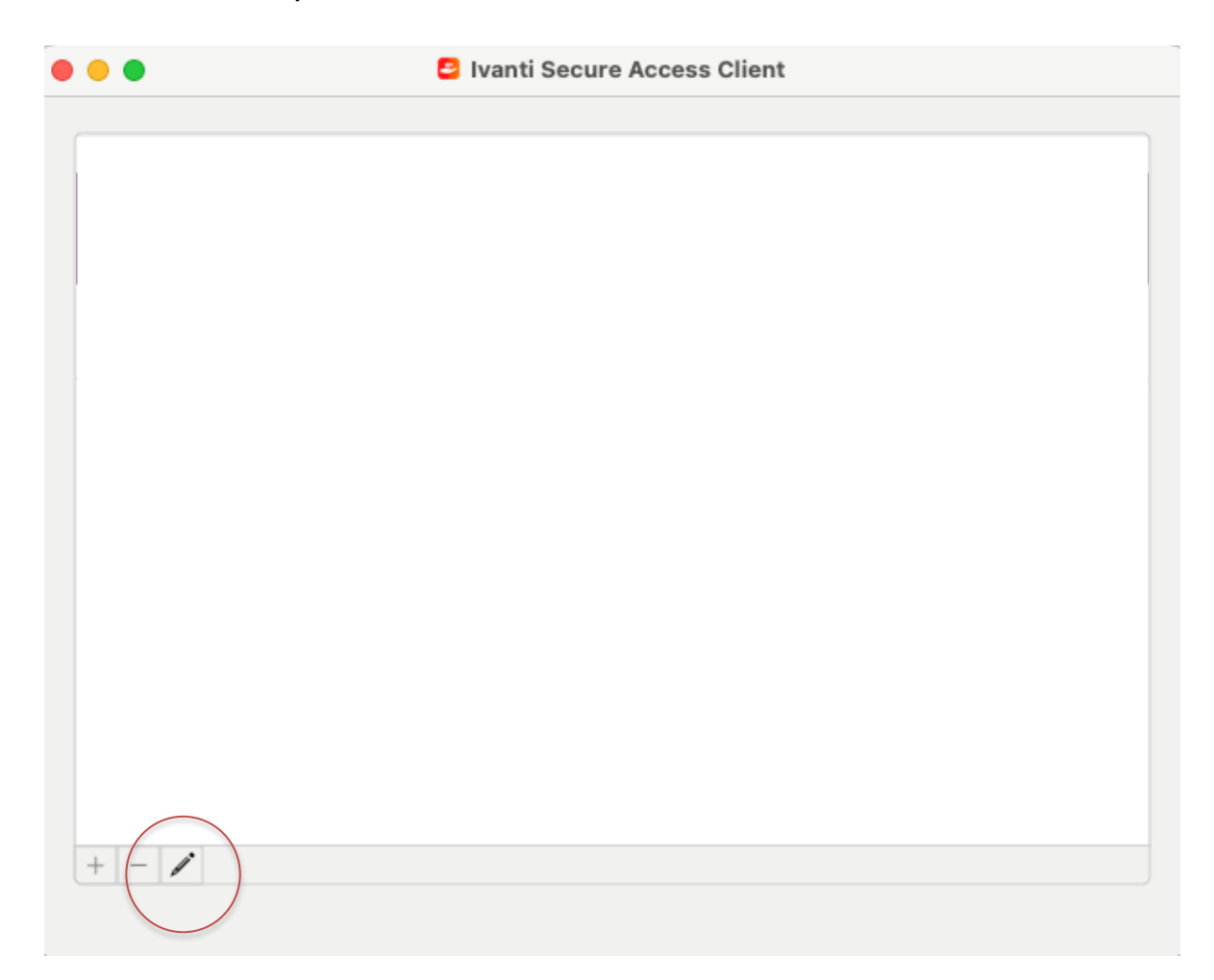

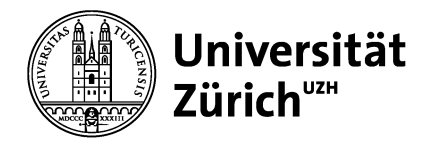

Folgende Angaben musst du für die neue Verbindung eingeben:

- Typ: Policy Secure (UAC) or Connect Secure (VPN)
- Name: VPN UZH
- Server: https://remoteaccess.uzh.ch/vpn

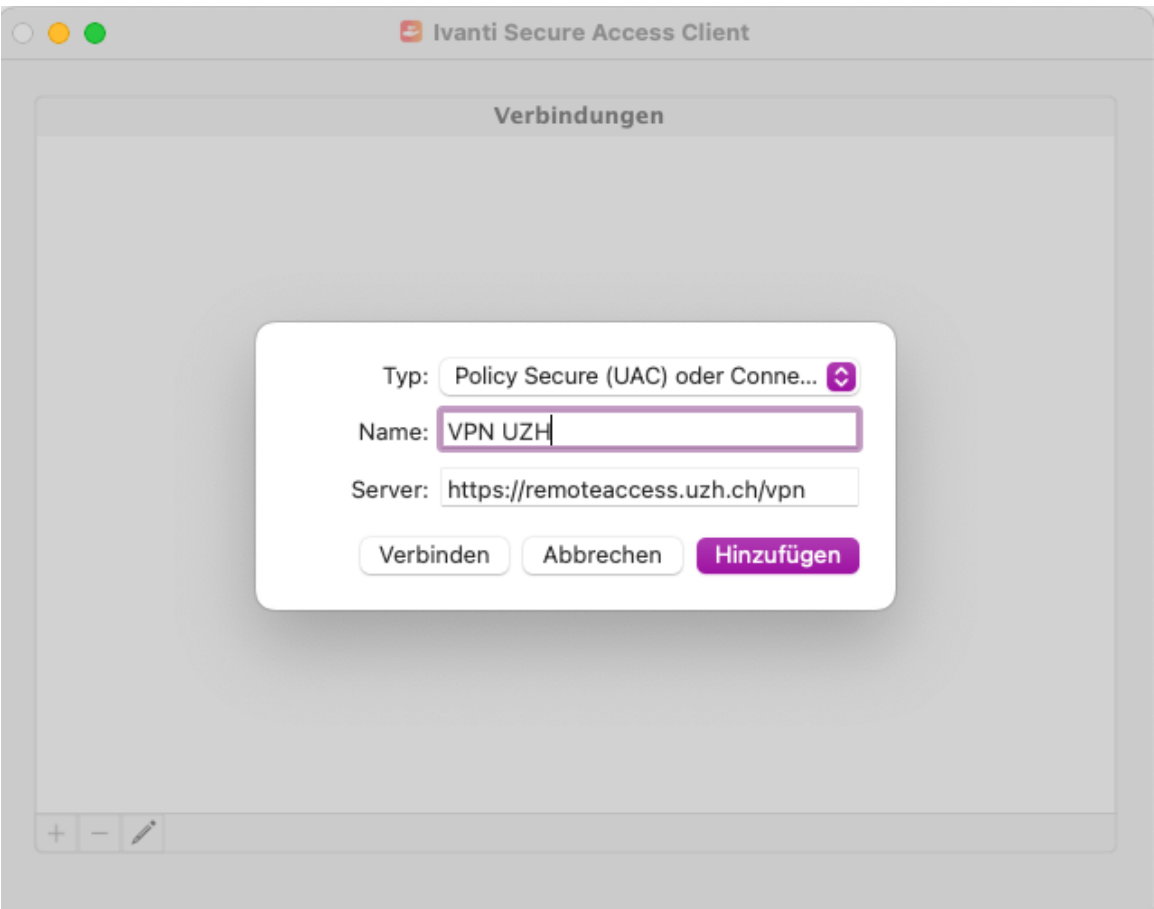

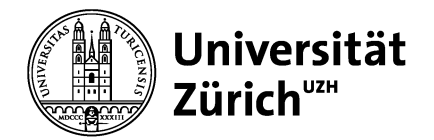

Nach dem Eintrag klicke auf «Verbinden».

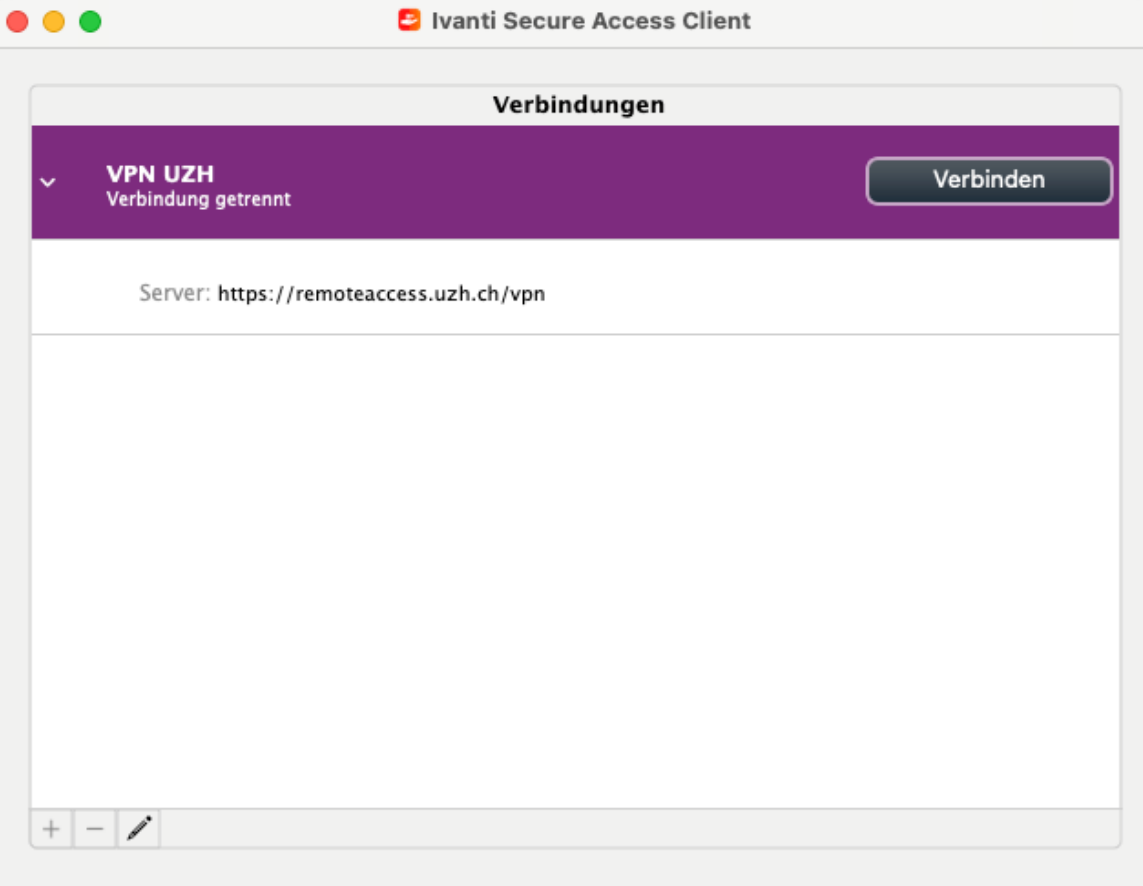

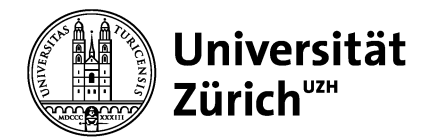

Es kann vorkommen, dass während der UZH-Zweifaktorauthentifizierung ein Fenster erscheint, mit der Aufforderung, ein Verbindungszertifikat zu akzeptieren. Wähle das «com.apple.kerberos…» Zertifikat aus und klicke auf «Connect».

Für diese Verbindung muss ein Zertifikat ausgewählt werden

Sicherheitszertifikat wählen

Zertifikate

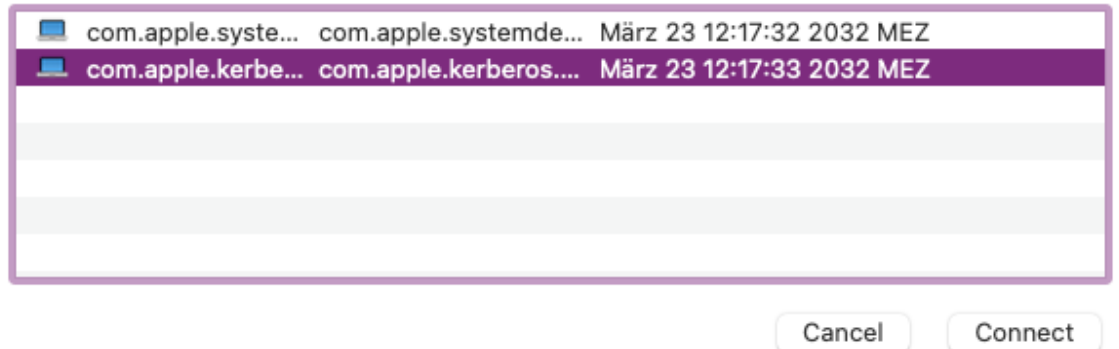

Gib nun das Admin-Login deines Laptops ein.

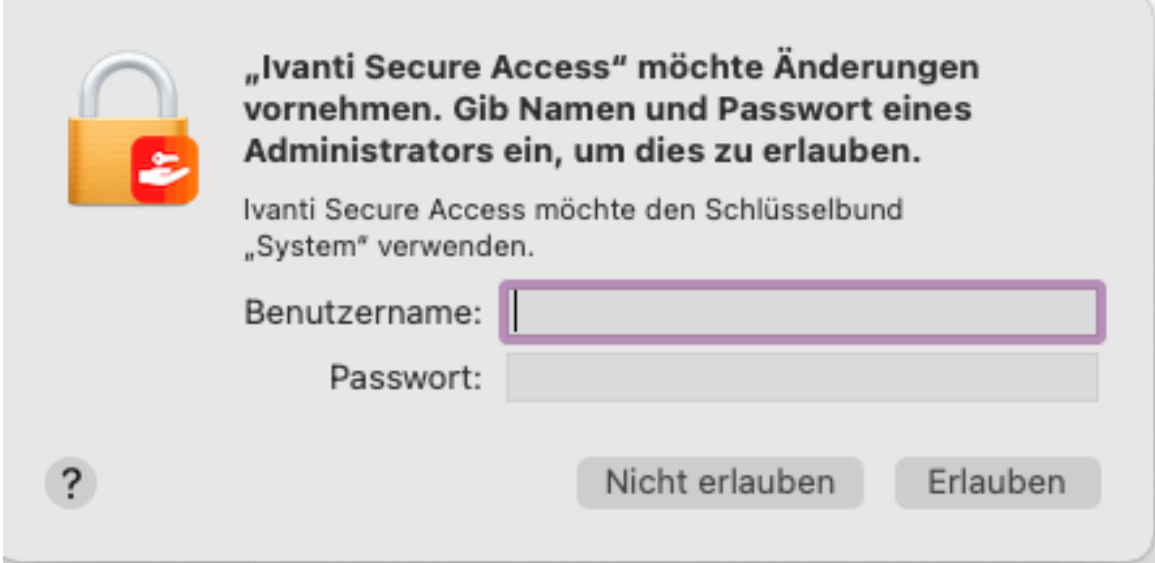

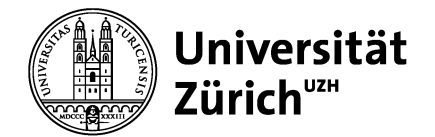

Falls das Fenster mit dem Hinweis «Angemeldet bleiben?» erscheint, klicke einfach auf «Ja» und setze ein Häkchen bei «Diese Meldung nicht mehr anzeigen».

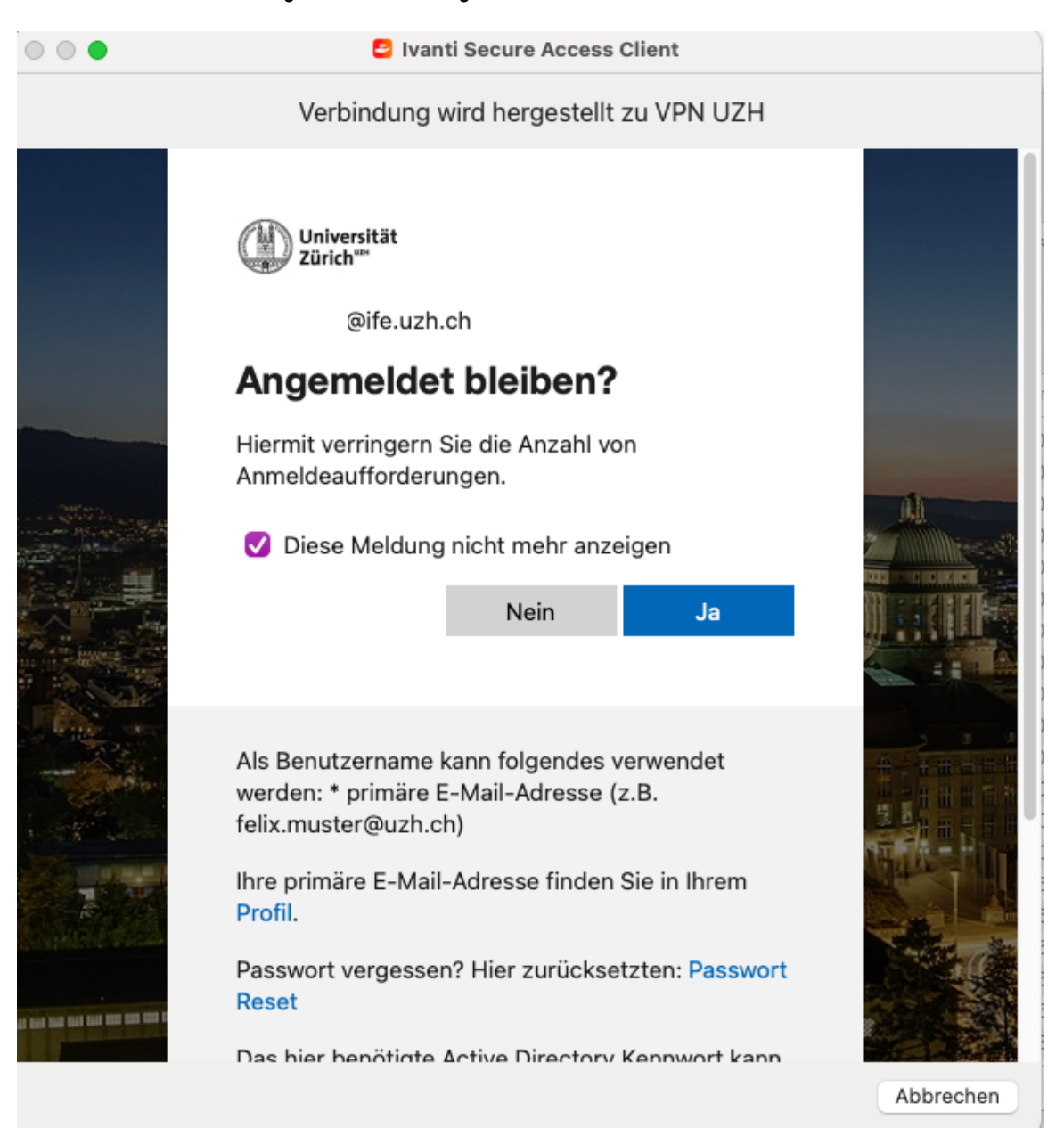

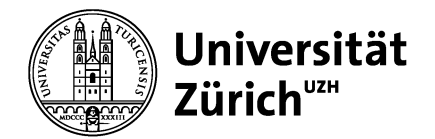

Nach dem Aufbau der Verbindung wirst du aufgefordert, die Systemerweiterung von Ivanti zu aktivieren. Klicke hierfür einfach auf «Systemeinstellung» «Sicherheit' öffnen».

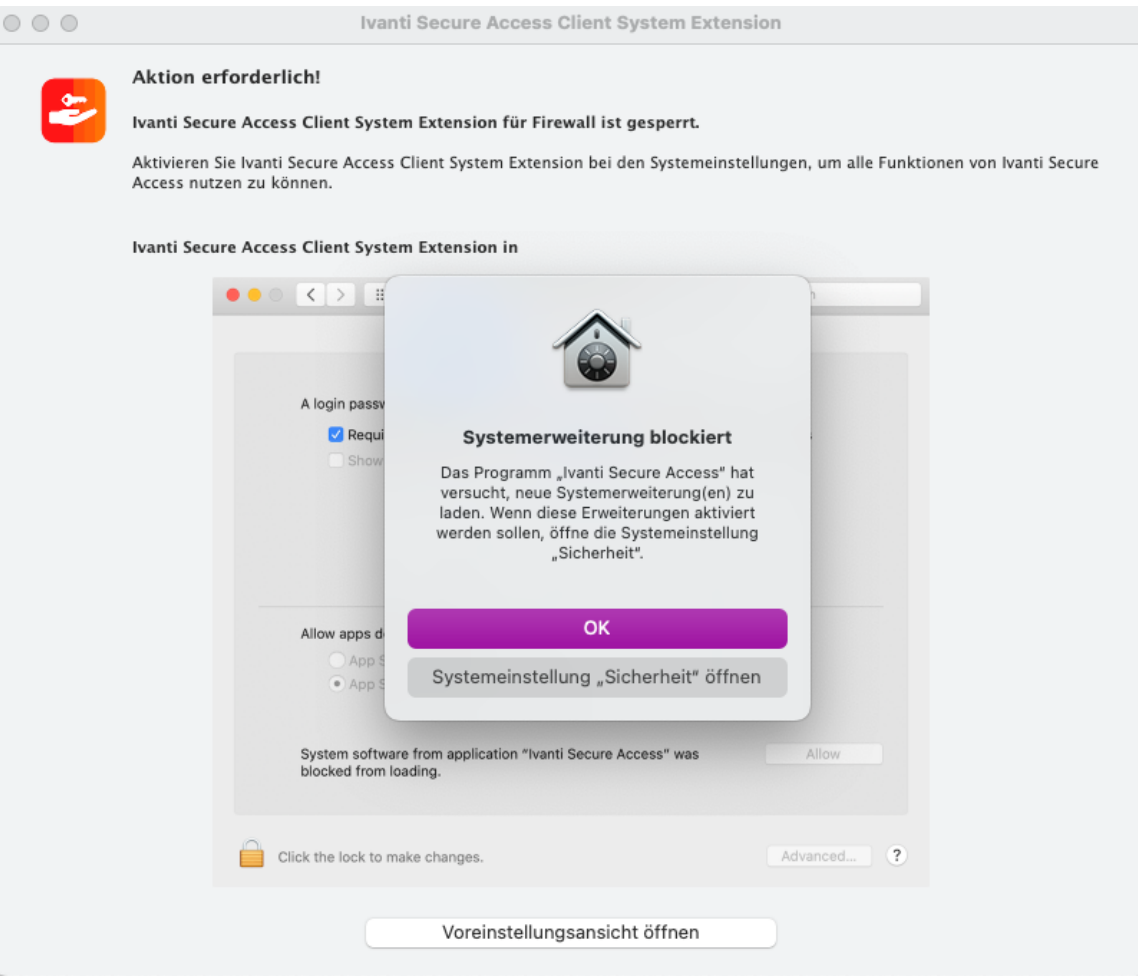

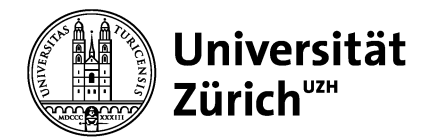

In den Systemeinstellungen musst du zuerst auf das Schloss klicken, um die Einstellungen zu entsperren, und danach auf «Erlauben».

Hinweis: Das Entsperren der Sicherheitseinstellungen (Schloss) geht nur mit einem administrativen Benutzer.

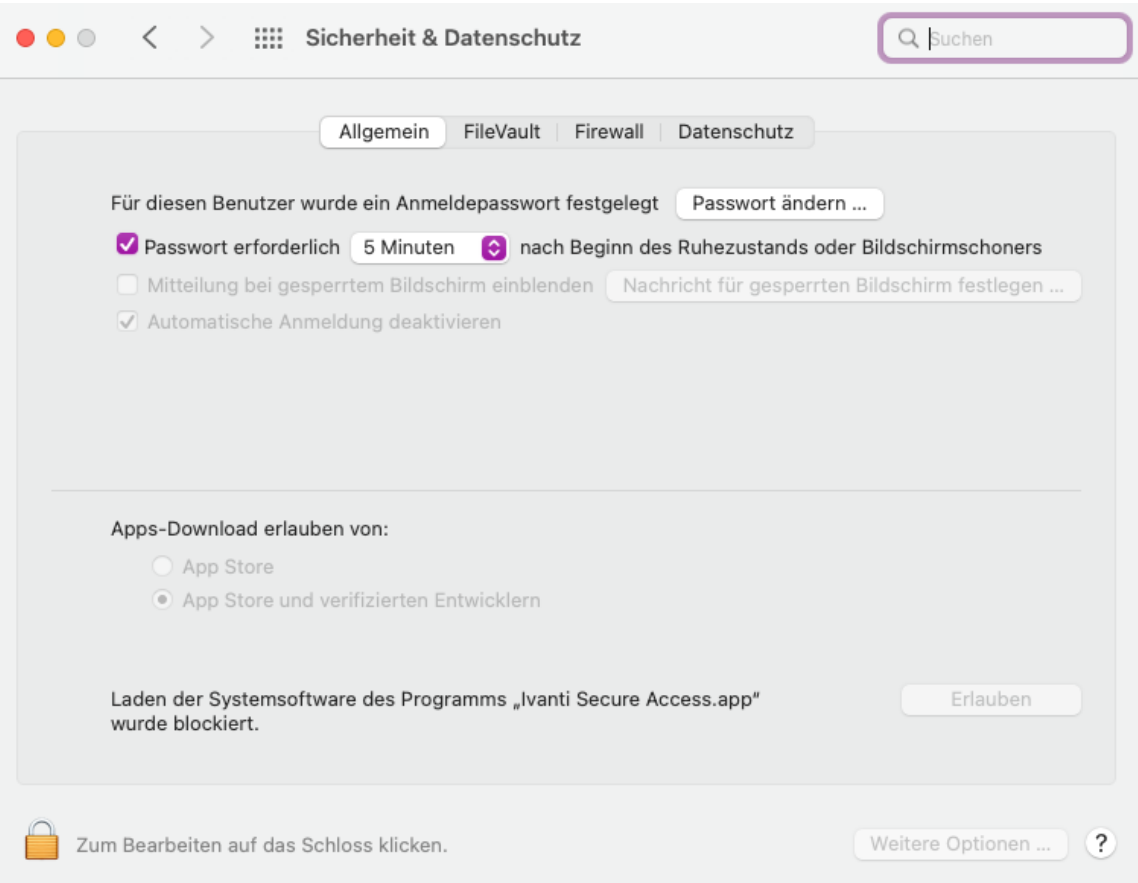

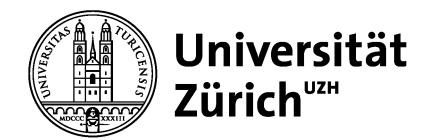

Nachdem du auf «Erlauben» geklickt hast, erscheint ein Fenster mit der Nachricht «Darf Ivanti Secure Access Client Netzwerkinhalte filtern?». Klicke hier einfach auf «Erlauben».

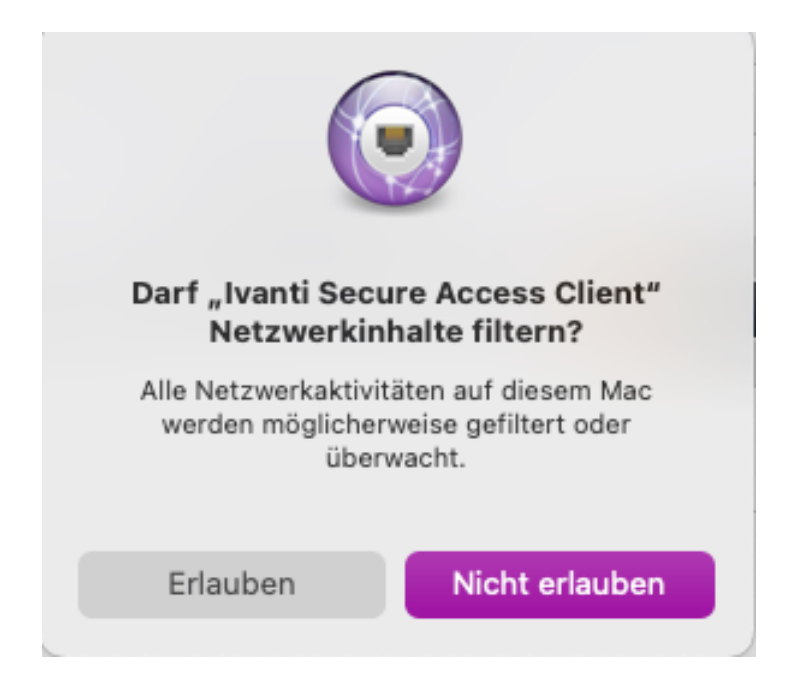

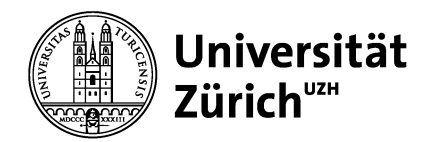

Sollte es zu Verbindungsstörungen über WLAN kommen, ist eine manuelle Anpassung in den Systemeinstellungen unter «Netzwerk» notwendig. Klicke einfach auf «WLAN» und dann auf «Weitere Optionen..».

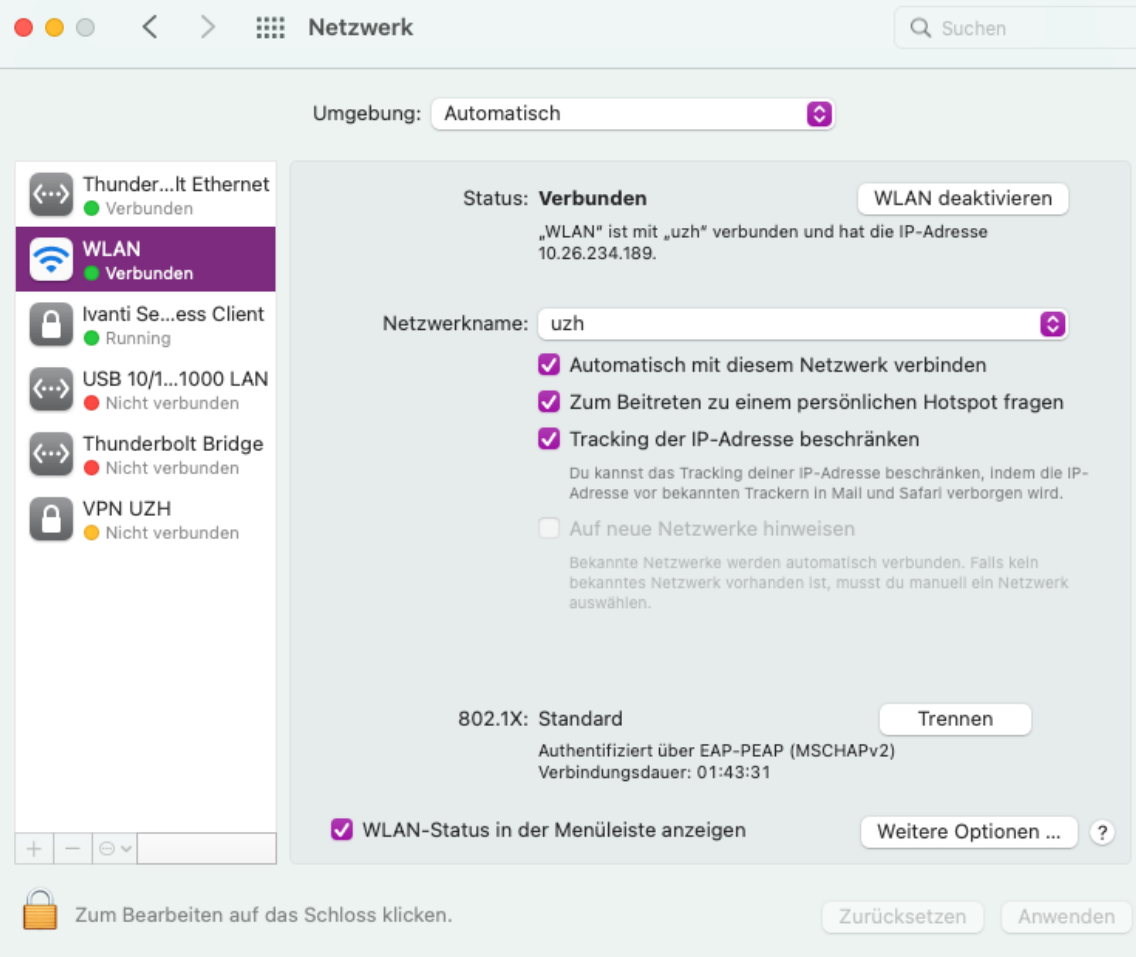

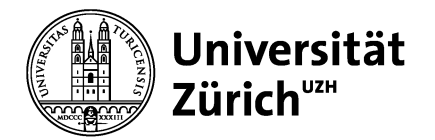

Unter dem Reiter «TCP/IP» musst du die Konfiguration von IPv6 auf «Manuell» umstellen. Klicke dann auf «OK» und «Anwenden». Jetzt sollten die Verbindungsstörungen behoben sein.

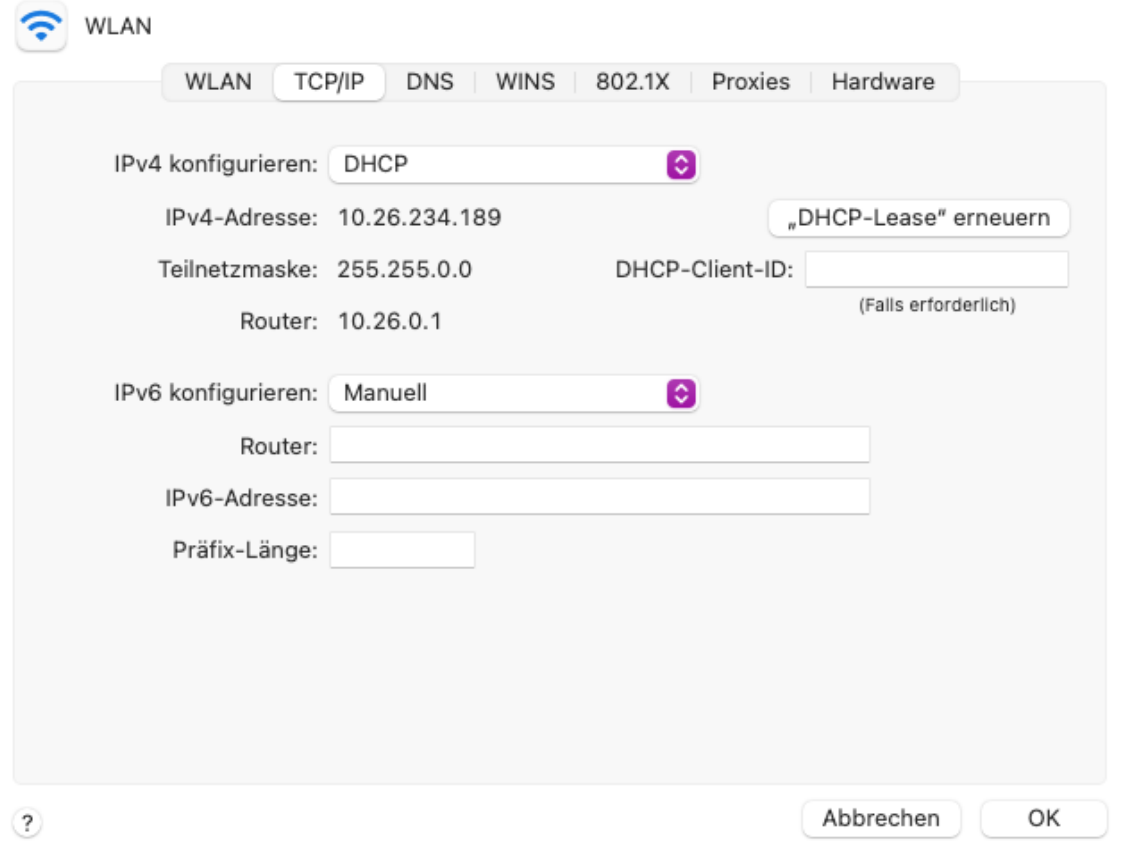